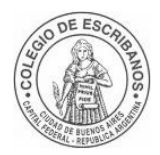

Departamento de Sistemas

# Acceso a la Extranet del Colegio de Escribanos de CABA

# **Usuarios escribanos de colegios de escribanos del Interior**

Departamento de Sistemas

COLEGIO DE ESCRIBANOS DE LA CIUDAD DE BUENOS AIRES

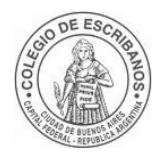

#### Departamento de Sistemas

## ÍNDICE

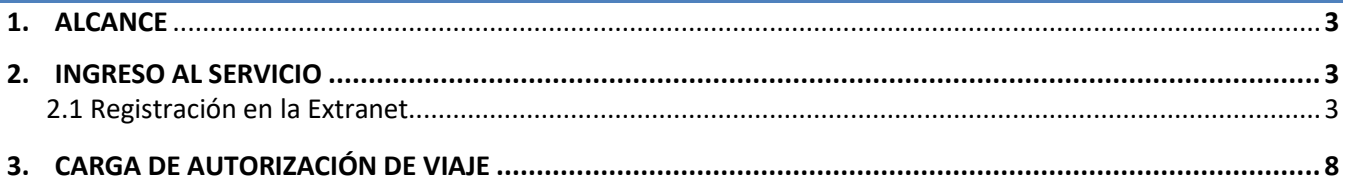

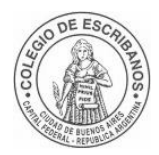

#### Departamento de Sistemas

### <span id="page-2-0"></span>**1. ALCANCE**

Escribanos de colegios federales de la nación que necesitan darse de alta en el sistema de Extranet para utilizar los trámites web que ofrece el Colegio de Escribanos de CABA.

## <span id="page-2-1"></span>**2. INGRESO AL SERVICIO**

#### <span id="page-2-2"></span>**2.1 Registración en la Extranet**

A continuación, se describen los pasos pasa registrarse en la Extranet:

#### **1) Acceso a la aplicación**

Acceder a la aplicación de Extranet desde un navegador web:

*Link:https://extranet.colegio-escribanos.org.ar:8449/extranet-login/*

#### **2) Registrarse**

Verificar que se visualiza la siguiente pantalla de *Inicio de Sesión* y hacer click en la acción que dice *+Registrarse.*

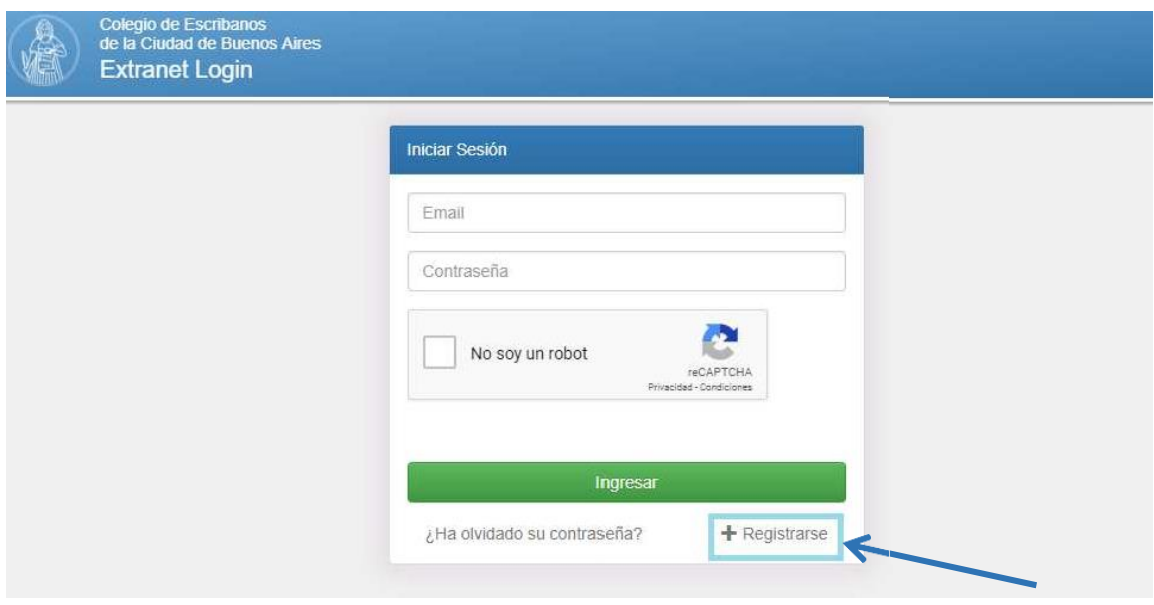

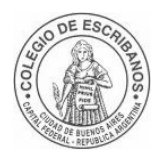

#### Departamento de Sistemas

#### **3) Selección de usuario**

Hacer click en el *Tipo de Usuario* que se quiere crear, en este caso **Escribano (Colegio De Extraña Jurisdicción).**

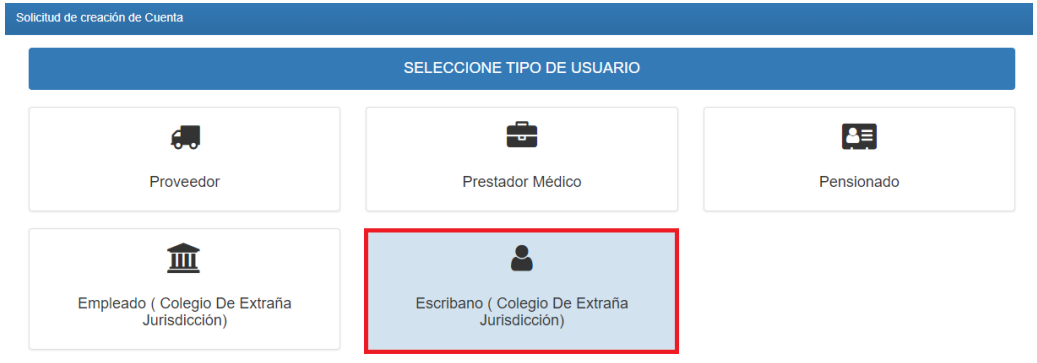

#### **Ingreso de Información**

Luego de seleccionar el tipo de usuario, se mostrará el siguiente formulario:

Completar el mismo ingresando:

- ✓ Nombre y apellido
- $\checkmark$  Tipo de Documento  $\Rightarrow$  Representa el tipo de documento asociado al número de documento que ingresará al sistema.
- ✓ Número de Documento.
- $\checkmark$  Email  $\blacktriangleright$  Representa el email del profesional con el cual se está registrando.
- ✓ Confirmación de Email ➔ Representa la confirmación del email del profesional con el cual se está registrando. Mismo valor que el Email.
- ✓ Contraseña ➔ Representa la contraseña ingresada por el profesional. Tenga en cuenta que deberá colocar: mayúscula, minúsculas, números y signos. Por ejemplo: \$Perez2022
- ✓ Confirmación de Contraseña ➔ Representa la confirmación de contraseña ingresada. Mismo valor que Contraseña.
- $\checkmark$  Jurisdicción a la que pertenece
- $\checkmark$  Comentario  $\blacktriangleright$  Campo de texto opcional, el mismo podrá ingresarse en caso de querer
- ✓ especificar algún comentario.

.

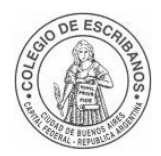

#### Departamento de Sistemas

Una vez completada la información requerida, tildar la opción *No soy un robot* y hacer click en *Enviar Solicitud***.**

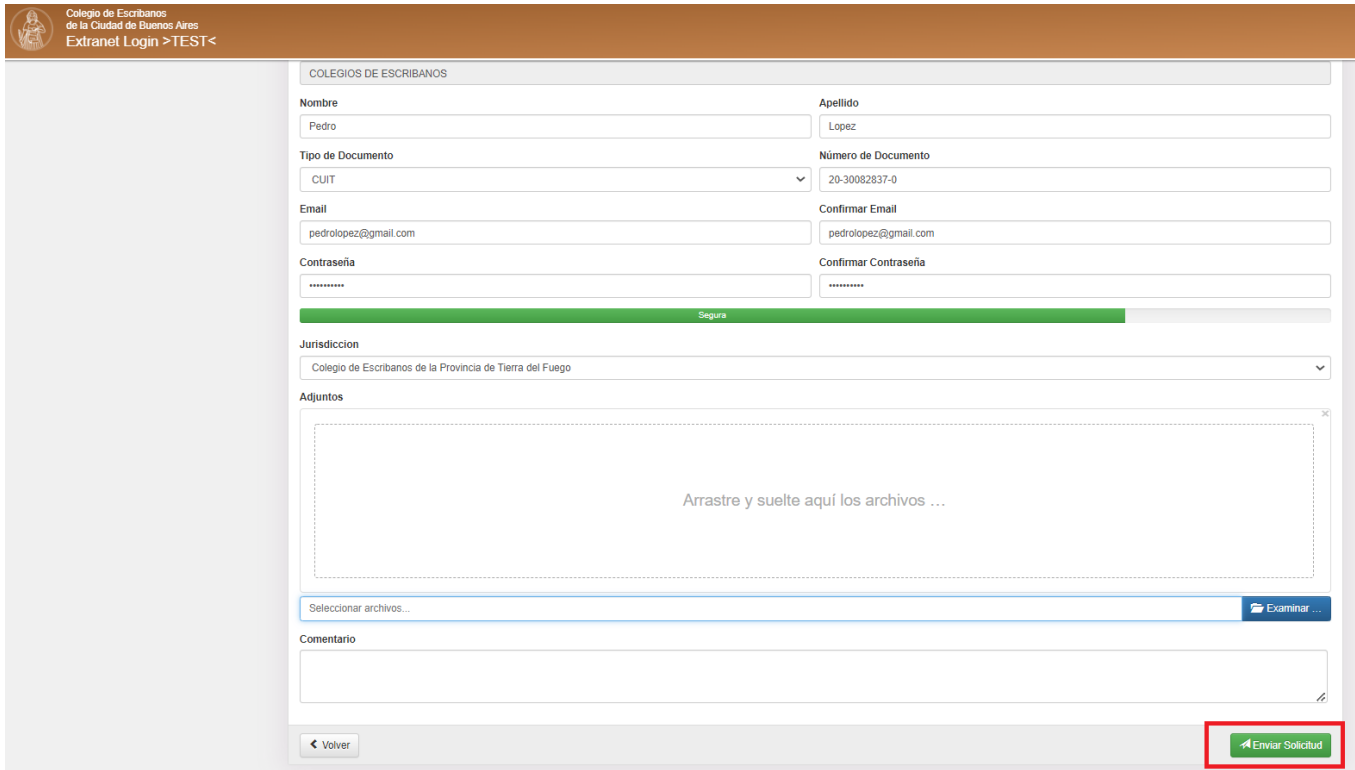

Si el envío de solicitud resulta exitoso, se mostrará nuevamente la pantalla de *Inicio de Sesión* con el siguiente mensaje de éxito:

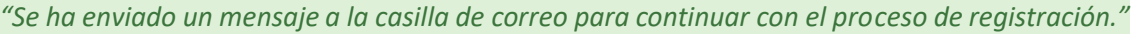

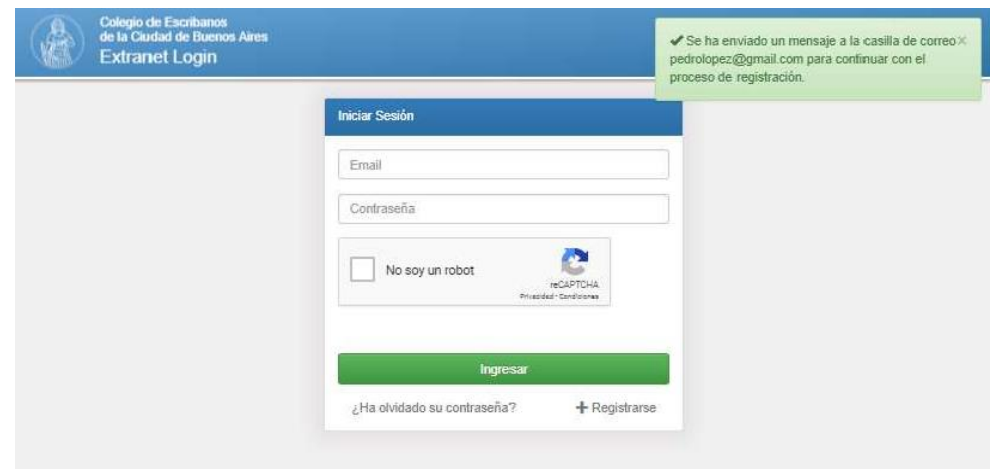

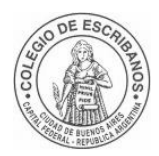

Departamento de Sistemas

#### **4) Verificar la cuenta**

Ingresar a la cuenta de mail informada en la registración y comprobar que llegó un mail de parte del Colegio de Escribanos de la Ciudad de Buenos Aires con asunto *Verificación de cuenta de correo electrónico* que contiene el siguiente mensaje:

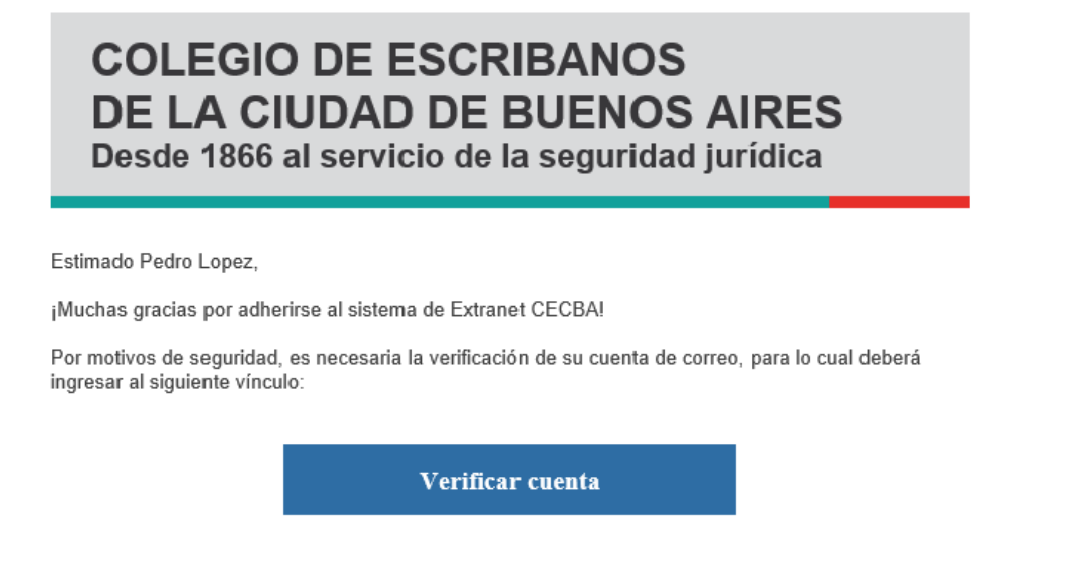

Hacer click en la acción *Verificar cuenta.* Se redireccionará a la pantalla de *Inicio de Sesión* de la aplicación Extranet mostrando el siguiente mensaje de éxito:

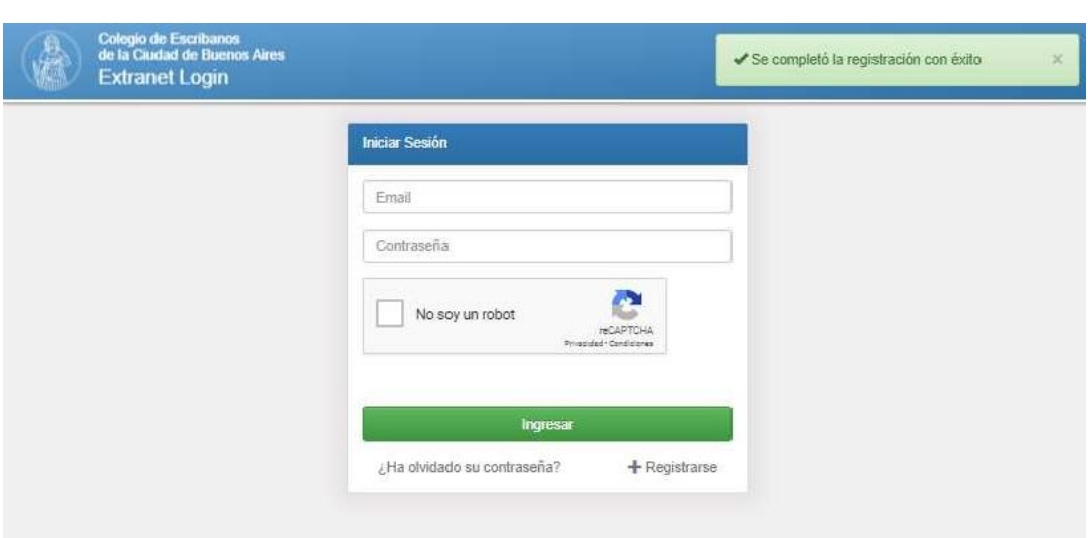

*"Se completó la registración con éxito."*

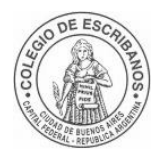

Departamento de Sistemas

#### **5) Aprobación:**

Si no fue aprobado por el personal del Colegio de Escribanos para ingresar a la Extranet, visualizará un menú de 3 pasos al iniciar sesión. Deberá esperar la aprobación por parte del colegio para ingresar correctamente a la Extranet.

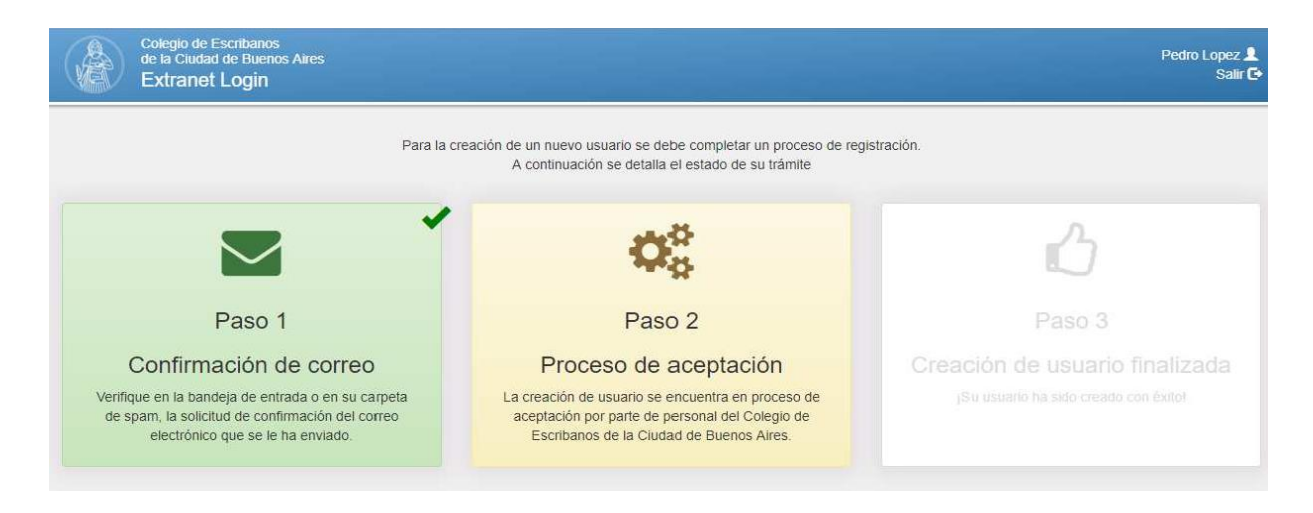

Cuando se apruebe la solicitud de ingreso a la Extranet, el interesado recibirá al mail registrado un nuevo mensaje de parte del Colegio de Escribanos de la Ciudad de Buenos Aires con asunto *Aprobación de cuenta*

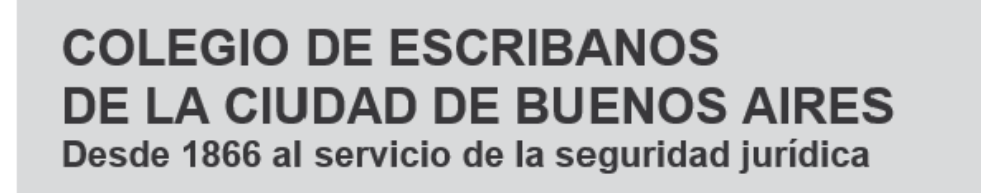

Estimado Pedro Lopez,

La solicitud de registración para acceder a nuestro sitio ha sido aprobada. Haz click aquí para ingresar ahora:

Iniciar sesión

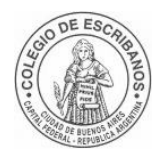

#### Departamento de Sistemas

## <span id="page-7-0"></span>**3. CARGA DE AUTORIZACIÓN DE VIAJE**

Cómo registrar una autorización de viaje federal.

1) Ingresar a la Extranet con su usuario y clave.

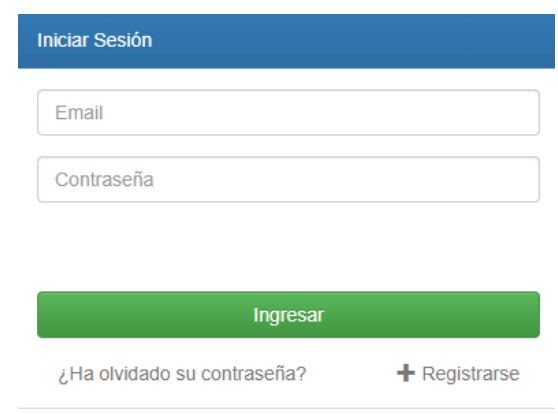

2) Seleccionar Base Nacional Autorizaciones de Viaje Federal.

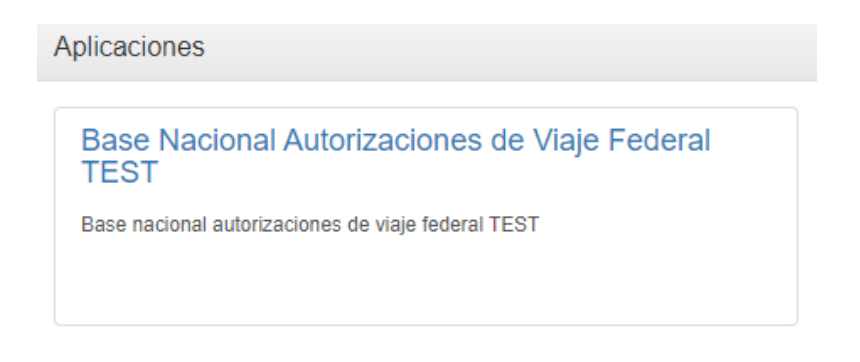

3) Al ingresar al sistema visualizará una lista con las autorizaciones ya cargadas. Para iniciar una nueva carga debe hacer clic en el botón que se encuentra arriba a la izquierda llamado **"Nueva Autorización".**

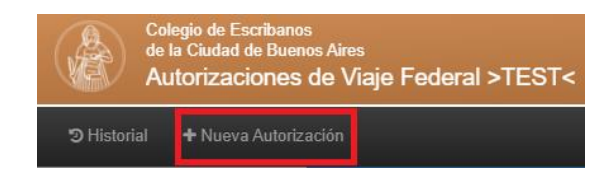

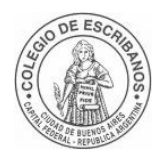

#### Departamento de Sistemas

### 4) El sistema consta de una etapa de carga de datos que deberá completar de forma íntegra.

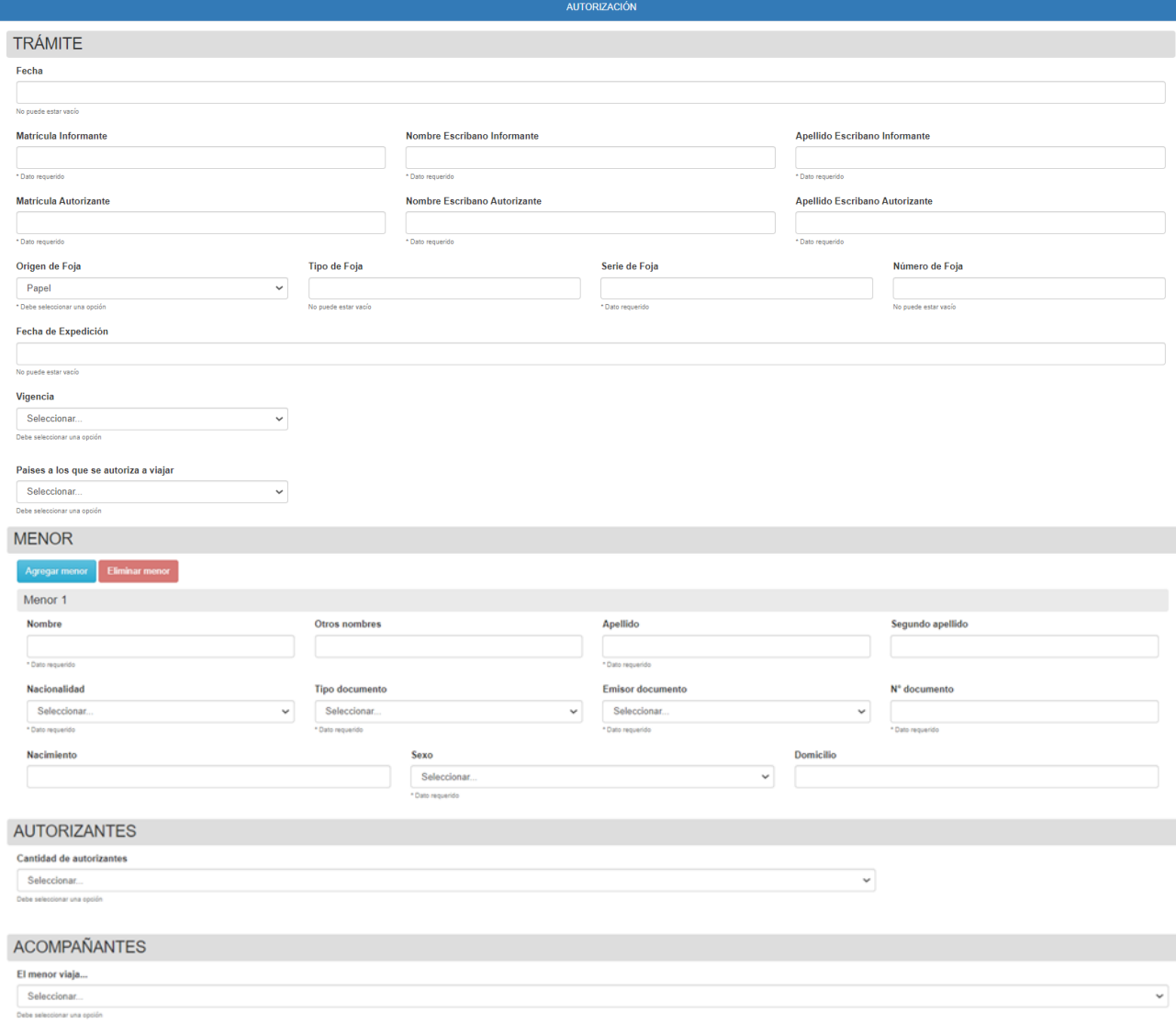

#### Se permitirá cargar a más de un menor o eliminarlo de ser necesario.

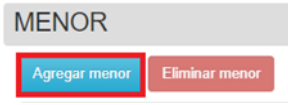

Guardar

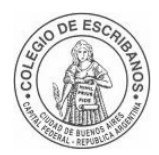

#### Departamento de Sistemas

En el campo **"países a los que se autorizan a viajar"** podrá seleccionar: Todos, Solo Argentina o Varios. En caso de elegir varios, deberá seleccionar de la lista los países o continentes a los que se permite viajar. Se podrá seleccionar continentes y excluir los países que necesite.

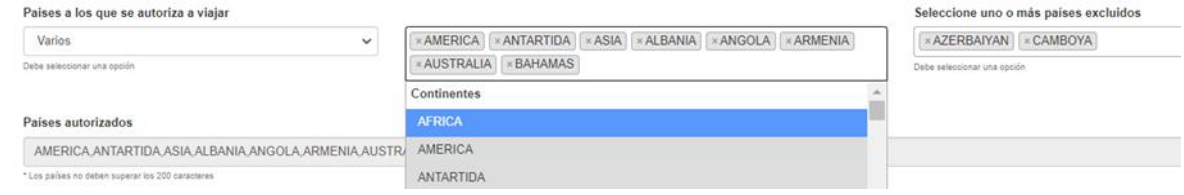

**Campo autorizantes:** Completar el carácter del autorizante, y los datos personales. Se puede completar hasta dos autorizantes.

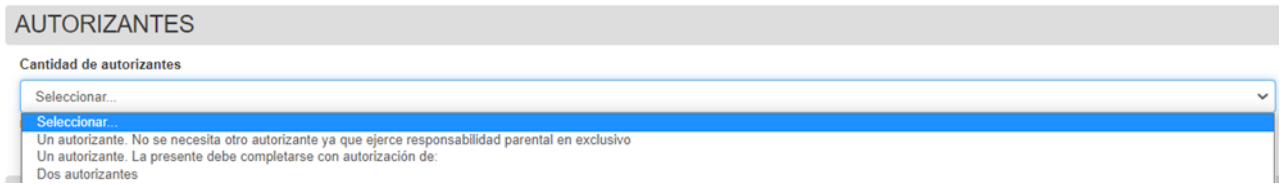

**Campo acompañantes:** Podrá indicar si el menor viaja solo, acompañado por progenitor o acompañado por terceros. Si selecciona "Acompañado por terceros" o "Acompañado por progenitor" se desplegarán los campos para la carga de datos personales del mismo (Se podrá agregar varios acompañantes).

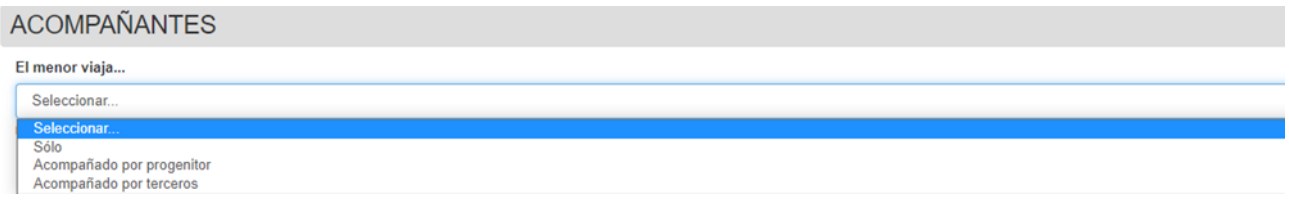

Una vez llenos todos los campos, deberá cliquear en Guardar, aparecerá la previsualización de datos grabados en el sistema a la espera **de la aprobación del Colegio de Escribanos de su jurisdicción.** Luego de que su colegio apruebe la solicitud se enviará automáticamente a la DNM.

**Luego de que la solicitud haya sido aprobada (color verde) por su colegio de escribanos, podrá descargar el comprobante para adjuntarlo a la autorización de viaje.**

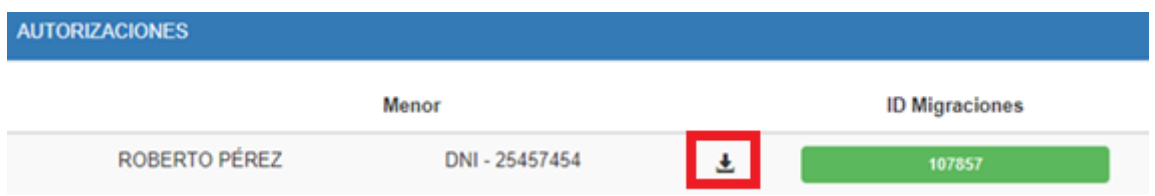

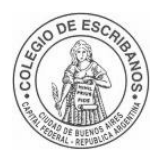

Departamento de Sistemas

Las autorizaciones enviadas a la DNM o no enviadas, se podrán modificar ingresando a Historial y seleccionando el ícono de lápiz. Si lo que necesita es ver el detalle de la carga podrá hacerlo cliqueando en el ojo.

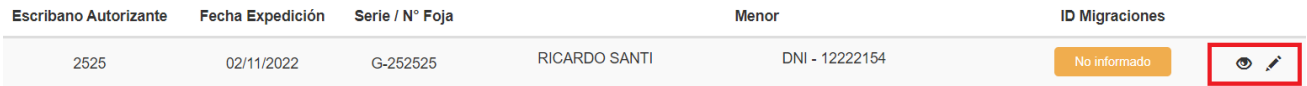